## 重修选课操作指南【学生】

## 目录

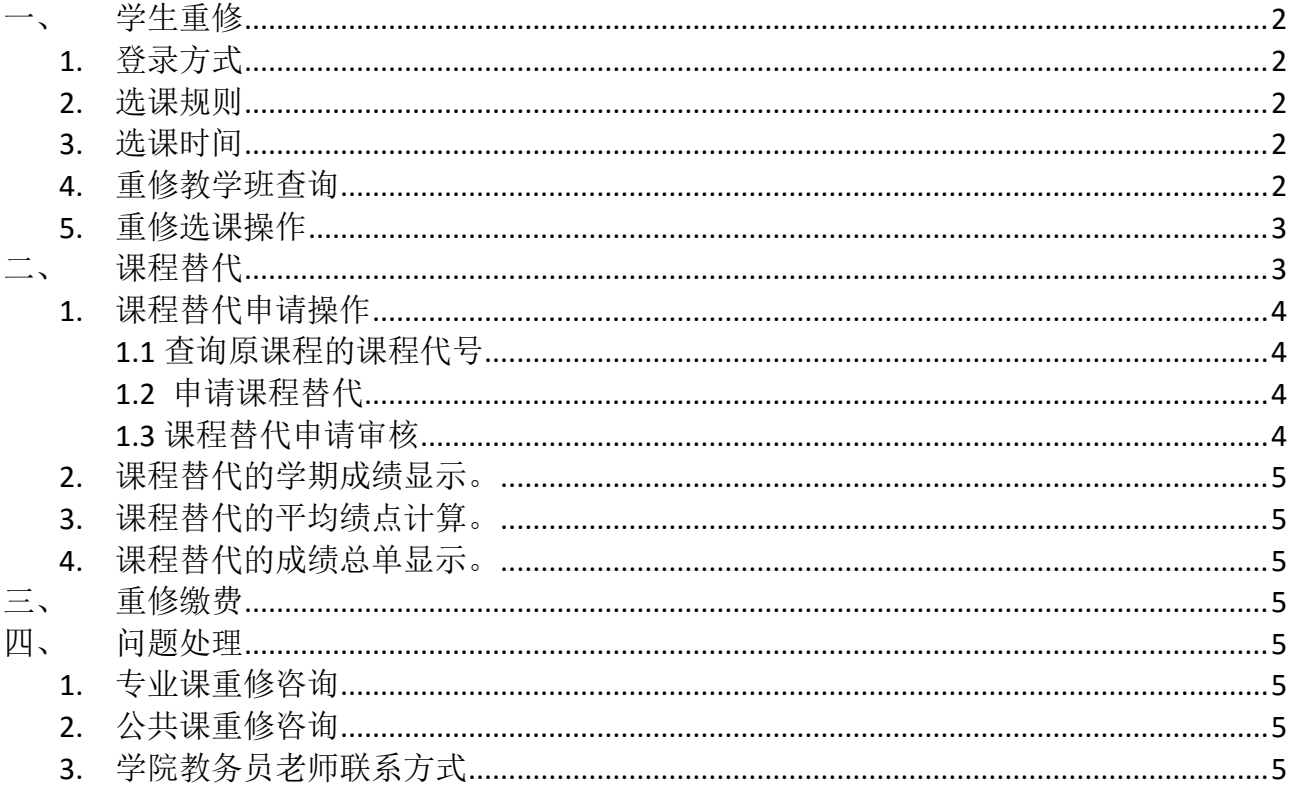

<span id="page-1-0"></span>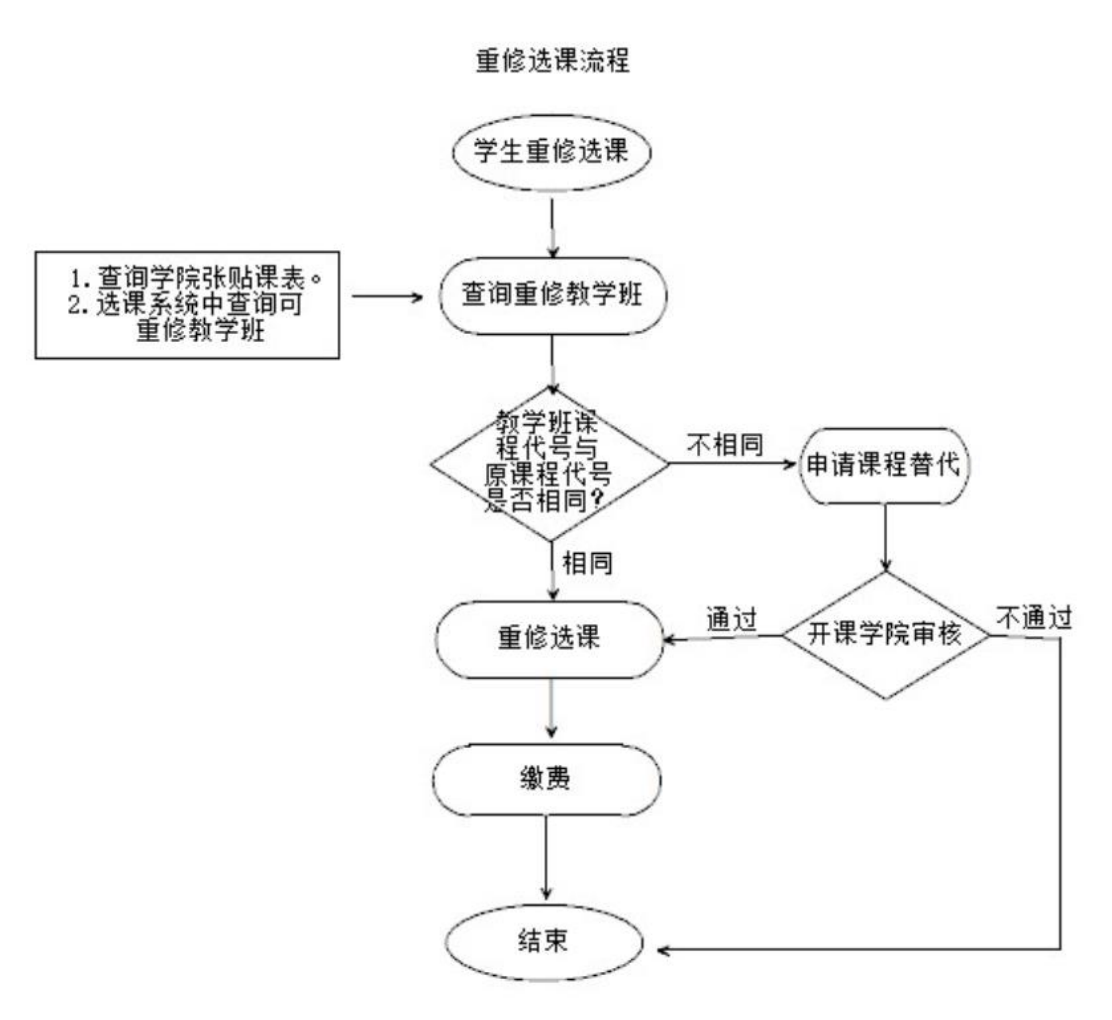

<span id="page-1-1"></span>1. 登录方式

登录方式同初选。

<span id="page-1-2"></span>2. 选课规则

只有学生成绩库中已经修读了的课程才能重修,不使用虚拟意愿货币 值。

<span id="page-1-3"></span>3. 选课时间

重修选课时间是:第二周**-**第四周。具体时间以选课系统公示为准。

<span id="page-1-4"></span>4. 重修教学班查询

4.1 学生可以在教务系统选课界面内开设的"重修选课组"中查看可以重 修的教学班。

4.2 学生可以查看学院张贴的低年级班级的课表,查看否有适合修读的教 学班开设。

## 4.3 如果重修课程代码与修读教学班课程代码不一致,可以申请课程替代, 具体操作指南请阅读下面第二款。

<span id="page-2-0"></span>5. 重修选课操作

在选课界面中"已修课程"选项卡中,如果该门课程或对应替代课程 有开设教学班,点击"查询重修任务"进行重修选课。

<span id="page-2-1"></span>二、 课程替代

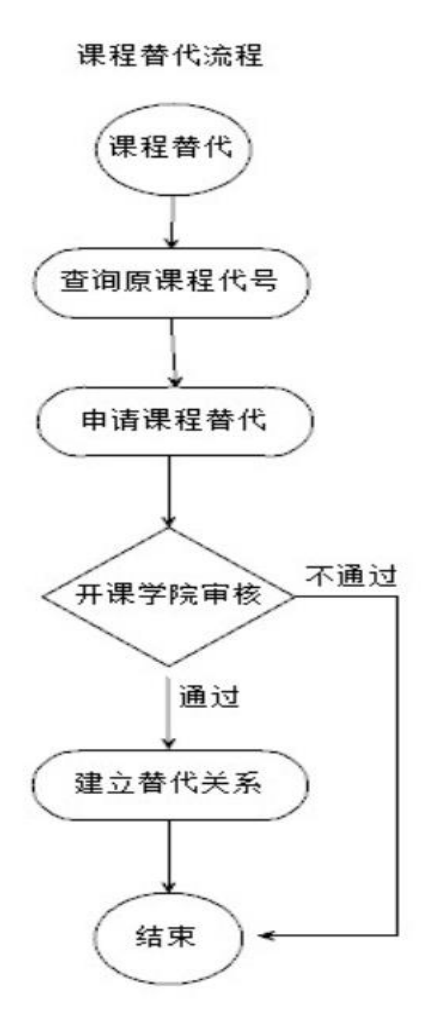

如果学生要重修的课程【代号】,在低年级培养方案中更换了。那么学生 可以使用申请课程替代的功能,替代申请并审核通过后,并且替代课程本学

## <span id="page-3-0"></span>期开设了教学班,学生可以选到替代课程的教学班。

- <span id="page-3-1"></span>1. 课程替代申请操作
	- 1.1 查询原课程的课程代号

学生先查看自己的学期成绩单,记录初始不及格课程的课程代号。

<span id="page-3-2"></span>1.2 申请课程替代

在"我的课程替代"菜单中"新建"课程替代申请记录。学生填写原 课程,输入代号,自动查询课程,点击"保存",【不要忘了提交】提 交以后不能修改!

注意**:**课程替代是"一对一"申请,即如果有多门课程需要申请替代 课程,那么对应"新建"多条申请记录。

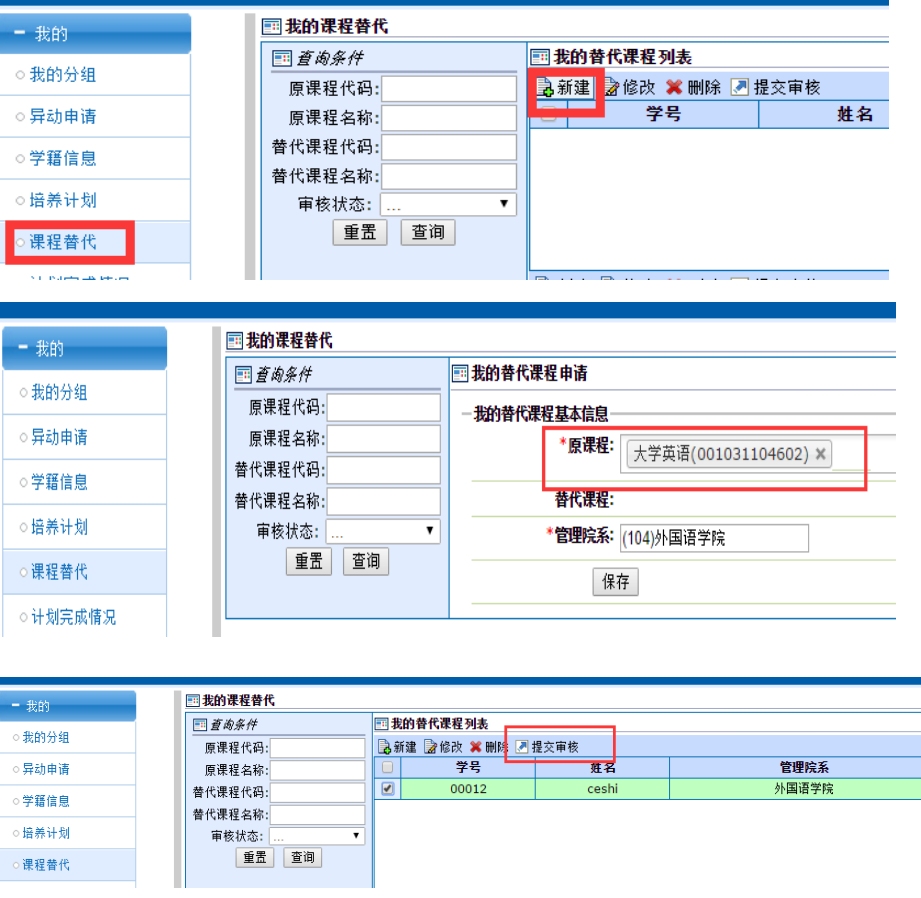

<span id="page-3-3"></span>1.3 课程替代申请审核

提交后须课程管理院系的教务员老师安排替代课程并审批通过

后生效。

- <span id="page-4-0"></span>2. 课程替代的学期成绩显示。 学生网上学期课程成绩按真实修读的替代课程信息记录并显示,学 生可以查看。
- <span id="page-4-1"></span>3. 课程替代的平均绩点计算。 在学期平均绩点、累计平均绩点计算时成绩分数、等第按【替代课程、 原课程最高分】计算,学分、绩点计算规则按原课程计算。
- <span id="page-4-2"></span>4. 课程替代的成绩总单显示。

打印学生成绩总单时显示原课程,成绩、等第按【替代课程、原课程 最高分】,替代课程不显示在成绩总单上。

可以简单归纳为:"替代课程只是用来取得分数的"。

<span id="page-4-3"></span>三、 重修缴费

按照每学期财务处下发的通知为准。

- <span id="page-4-5"></span><span id="page-4-4"></span>四、 问题处理
	- 1. 专业课重修咨询

学院专业课重修请咨询本学院专业教务员老师。

<span id="page-4-6"></span>2. 公共课重修咨询

公共课重修请咨询开课学院的教务员老师。

<span id="page-4-7"></span>3. 学院教务员老师联系方式

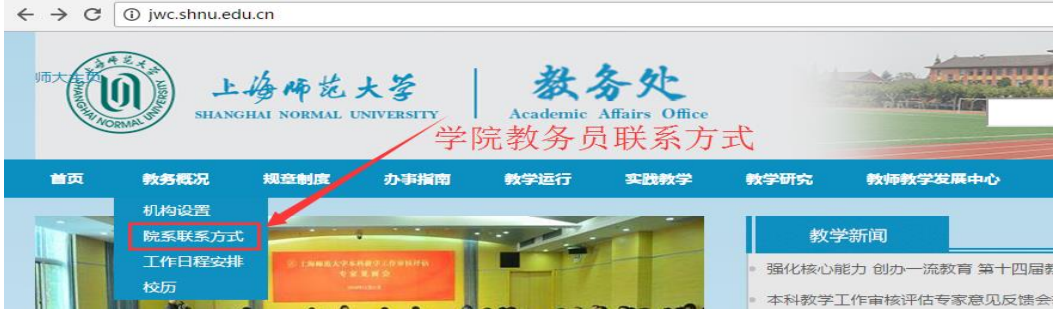